# **LINUX**

## Carpeta compartida Cliente/Servidor

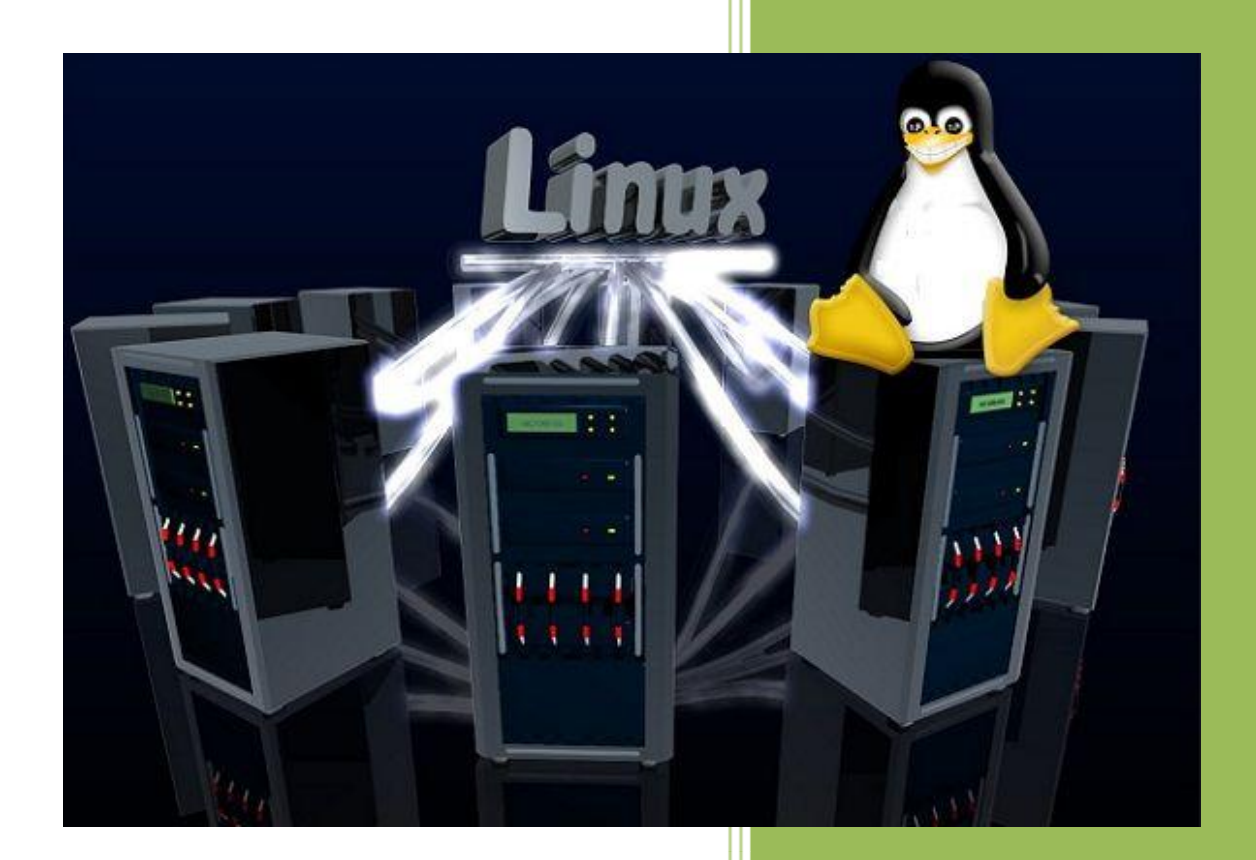

**Raúl Álvarez y Kevin Bengoa** *RIK & Company S.L.* 18 / 05 / 2016

#### **SERVIDOR**

PRIMER PASO:

- Nos ponemos como usuario "root", poniendo el comando "sudo su" (como en la foto):

servidor@JABBO:^ ′\$ sudo [sudo] password for servidor: root@JABBO:/home/servidor# \_

- Configuramos la tarjeta de red con las IPs de cliente/servidor, poniendo el comando "nano /etc/network/interfaces": empezamos a configurarlo como en las siguientes imágenes:

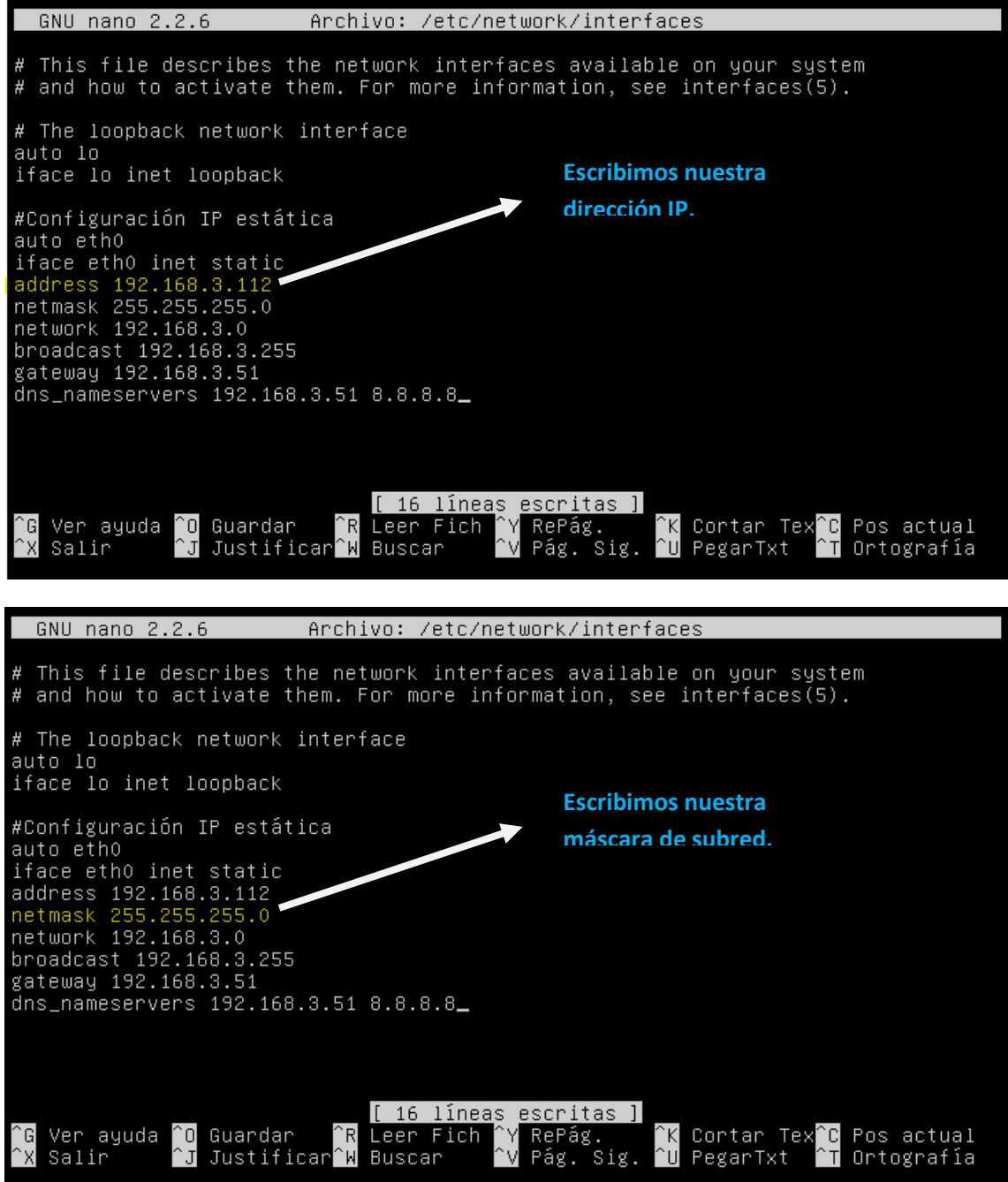

#### **Tutorial: IP Estática y Carpeta Compartida en Ubuntu**

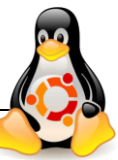

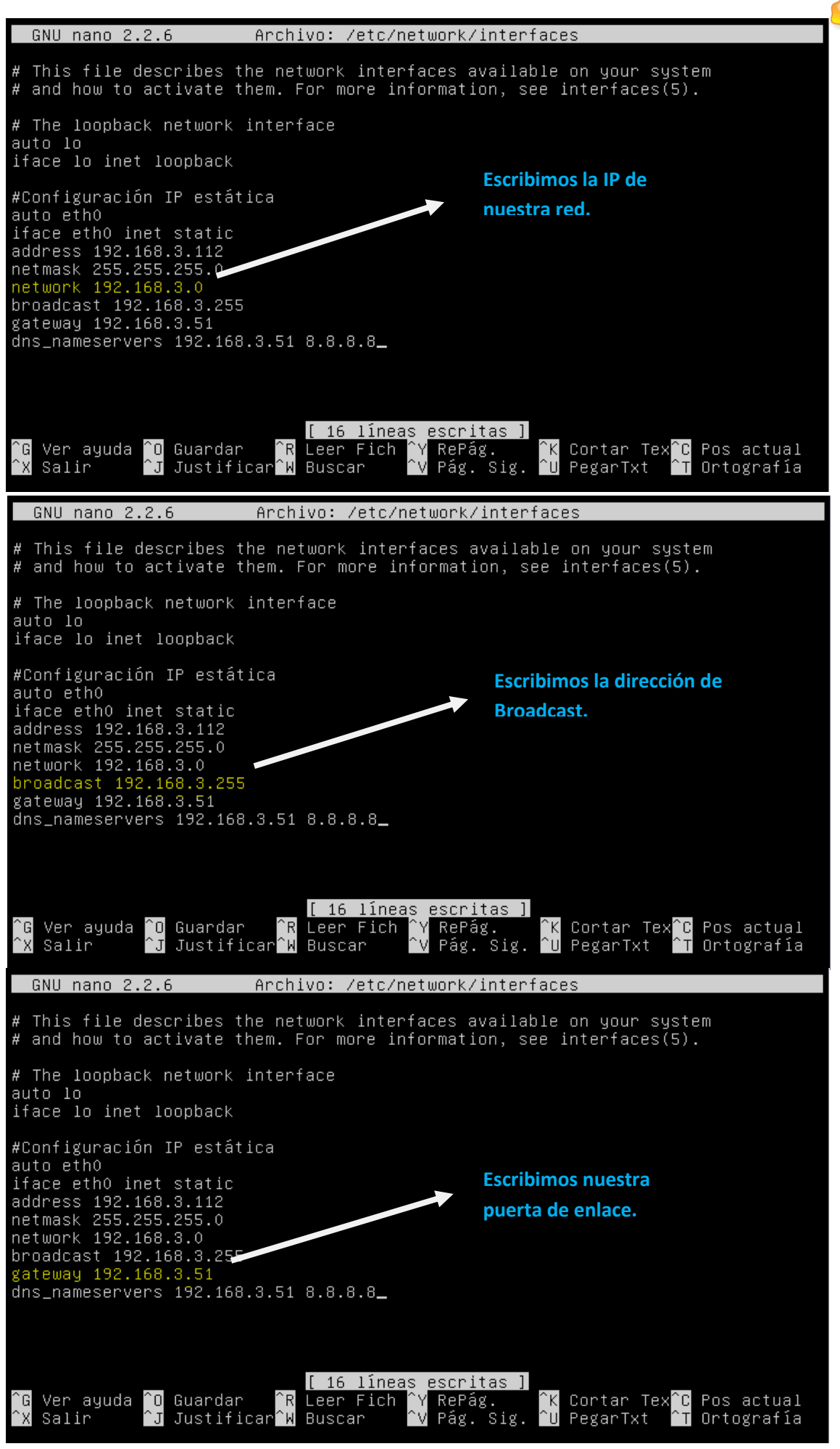

### **Tutorial: IP Estática y Carpeta Compartida en Ubuntu**

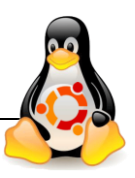

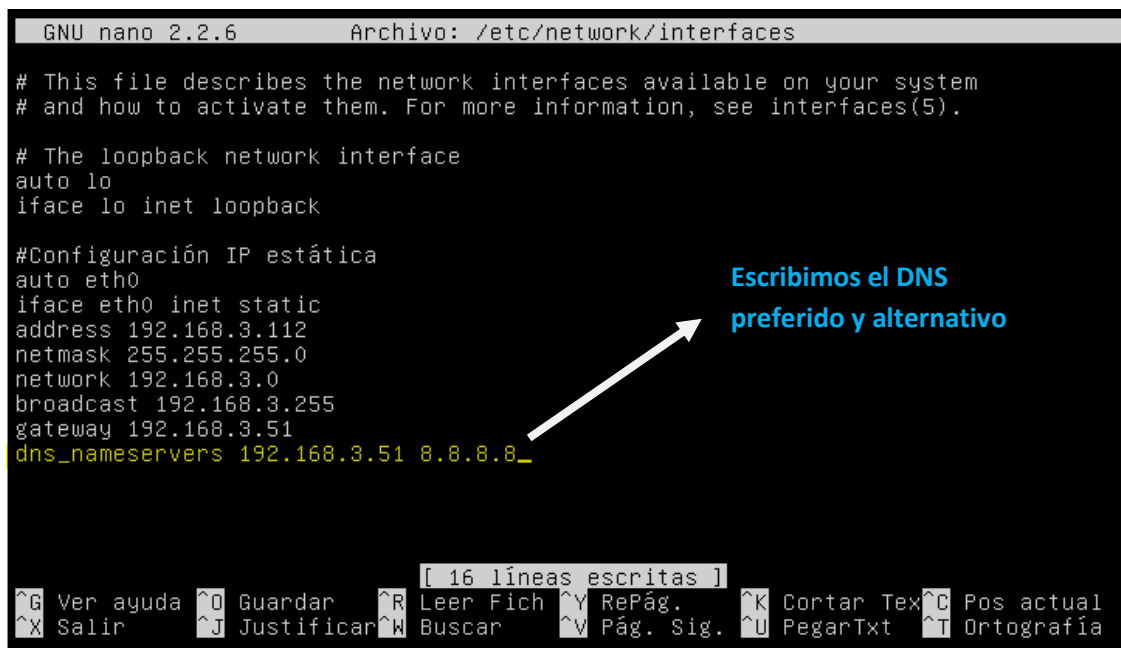

SEGUNDO PASO:

A continuación instalaremos los siguientes paquetes para poder compartir nuestra carpeta.

**apt-get install nfs-kernel-server**

**apt-get install nfs -common**

**apt-get install portmap**

TERCER PASO:

Creamos en el servidor un directorio a compartir. Por ejemplo, "mkdir nombrecarpeta"

root@JABBO:/home/servidor# mkdir nombrecarpeta root@JABBO:/home/servidor#

CUARTO PASO:

En este paso daremos permisos de lectura/escritura/ejecución para el propietario, el grupo, y los demás usuarios: "chmod 777 nombrecarpeta".

> root@JABBO:/home/servidor# chmod 777 nombrecarpeta root@JABBO:/home/servidor# \_

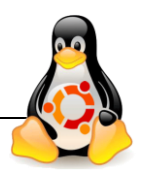

QUINTO PASO:

Exportamos el recurso:

- 1. Modificamos el fichero exports: "nano /etc/exports"
- 2. En él añadiremos la siguiente línea: "/home/tuusuario/nombrecarpeta IPcliente (RW)"

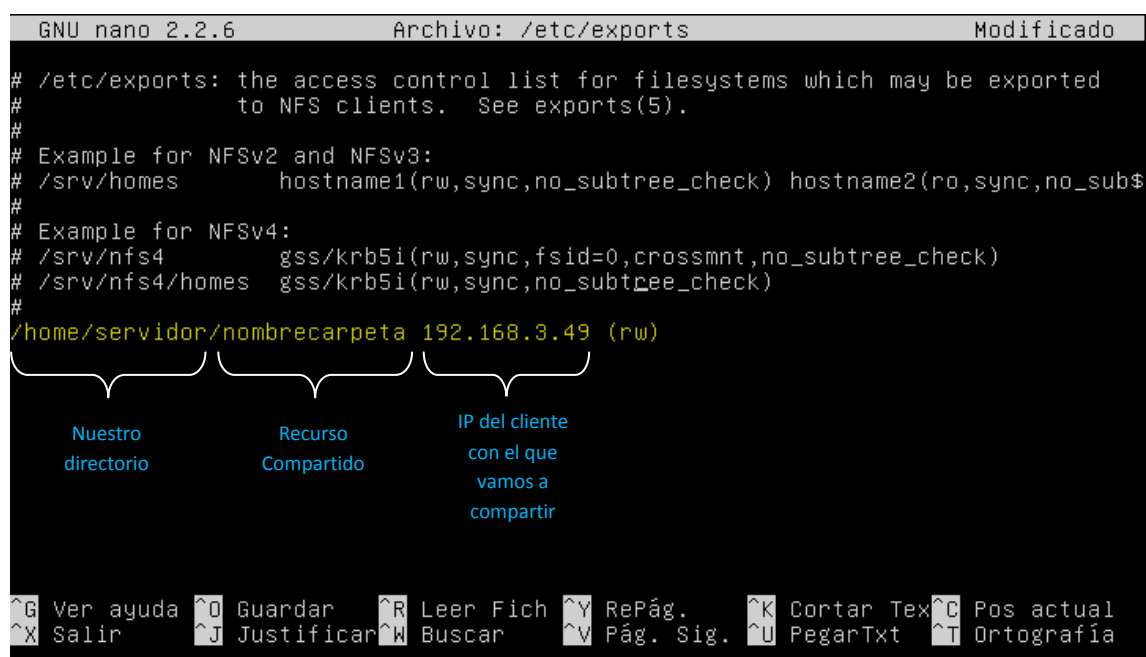

#### SEXTO PASO:

Reiniciamos los servicios para aplicar todos los cambios: "/etc/init.d/nfs-kernel-server restart"

noot@JABBO:/home/servidor# /etc/init.d/nfs-kernel-server restart<mark>\_</mark>

**CLIENTE**

PRIMER PASO:

Primero instalamos los siguientes paquetes.

**apt-get install nfs-common**

**apt-get install portmap**

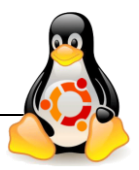

SEGUNDO PASO:

Creamos en directorio para crear la carpeta compartida:

"mkdir nombrecarpetacliente"

root@kevin-virtual-machine:/home/kevin# mkdir carpetacompartida1 root@kevin-virtual-machine:/home/kevin#

TERCER PASO:

Montamos en el cliente el recurso compartido:

"mount -t nfs IPServidor:/home/usuarioservidor/nombrecarpeta /home/usuariocliente/nombrecarpeta"

root@kevin-virtual-machine:/home/kevin# mount -t nfs 192.168.3.102:/home/servidor/nombrecarpeta /home/kevi rycarpetacomparetaar<br>root@kevin-virtual-machine:/home/kevin# <mark>=</mark>

#### CUARTO PASO:

Creamos en la carpeta compartida del servidor un archivo de texto y accedemos al mismo desde el cliente. "touch texto"

#### **Servidor**

```
root@JABBO:/home/servidor# cd nombrecarpeta
root@JABBO:/home/servidor/nombrecarpeta# touch texto
root@JABBO:/home/servidor/nombrecarpeta# 1s
texto
```
**Cliente**

root@kevin-virtual-machine:/home/kevin# cd carpetacompartida1 root@kevin-virtual-machine:/home/kevin/carpetacompartida1# ls texto